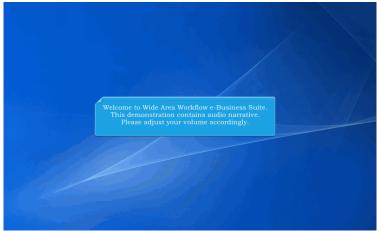

Welcome to Wide Area Workflow e-Business Suite.

This demonstration contains audio narrative. Please adjust your volume accordingly.

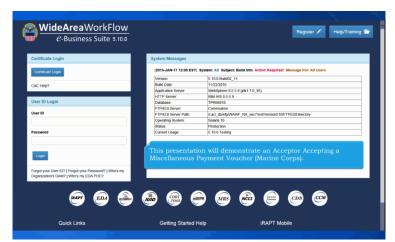

This presentation will demonstrate an Acceptor Accepting a Miscellaneous Payment Voucher (Marine Corps).

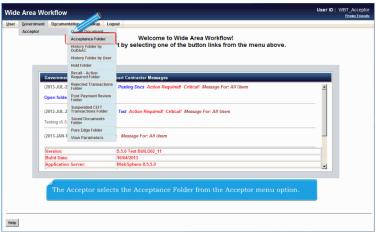

The Acceptor selects the Acceptance Folder from the Acceptor menu option.

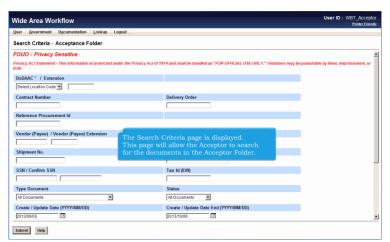

The Search Criteria page is displayed. This page will allow the Acceptor to search for the documents in the Acceptor Folder.

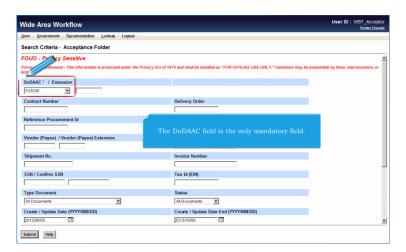

The DoDAAC field is the only mandatory field.

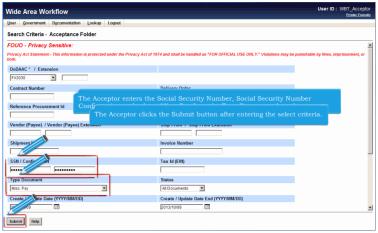

The Acceptor enters the Social Security Number, Social Security Number Confirmation and selects Misc. Pay from the Type Document drop down. The Acceptor clicks the Submit button after entering the select criteria.

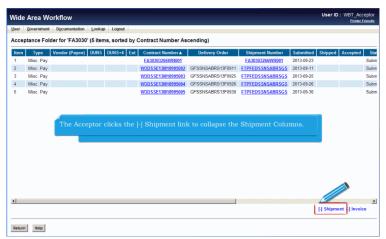

The Acceptance Folder page is displayed.

This page contains a list of documents that match the selection criteria. The Acceptor clicks the [-] Shipment link to collapse the Shipment Columns.

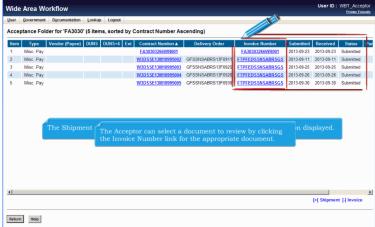

The Shipment columns are now collapsed with the Invoice Number information displayed. The Acceptor can select a document to review by clicking

the Invoice Number link for the appropriate document.

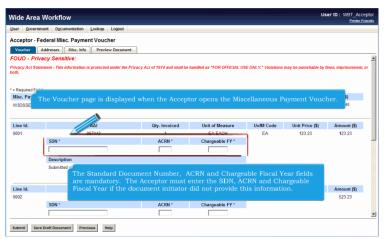

The Voucher page is displayed when the Acceptor opens the Miscellaneous Payment Voucher. The Standard Document Number, ACRN and Chargeable Fiscal Year fields are mandatory. The Acceptor must enter the SDN, ACRN and Chargeable Fiscal Year if the document initiator did not provide this information.

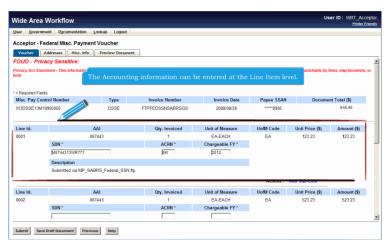

The Accounting information can be entered at the Line Item level.

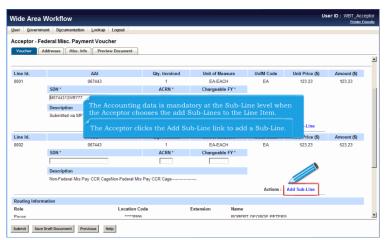

The Accounting data is mandatory at the Sub-Line level when the Acceptor chooses the add Sub-Lines to the Line Item.

Note: At least two Sub-lines are required when Sub-Lining. The Acceptor clicks the Add Sub-Line link to add a Sub-Line.

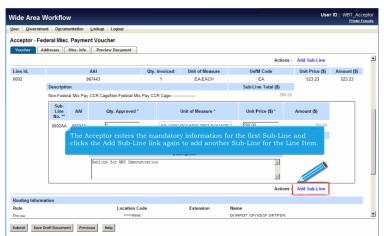

The Acceptor enters the mandatory information for the first Sub-Line and clicks the Add Sub-Line link again to add another Sub-Line for the Line Item.

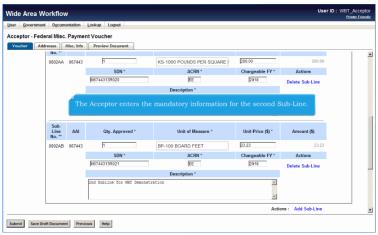

The Acceptor enters the mandatory information for the second Sub-Line.

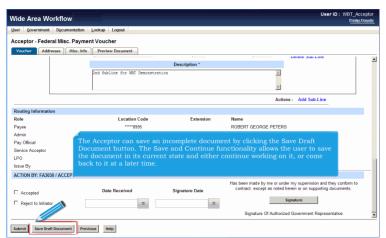

The Acceptor can save an incomplete document by clicking the Save Draft Document button. The Save and Continue functionality allows the user to save the document in its current state and either continue working on it, or come back to it at a later time.

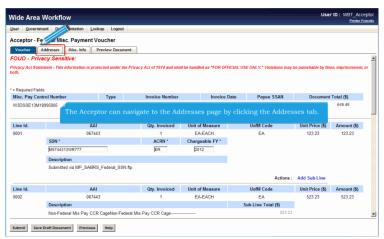

The Acceptor can navigate to the Addresses page by clicking the Addresses tab.

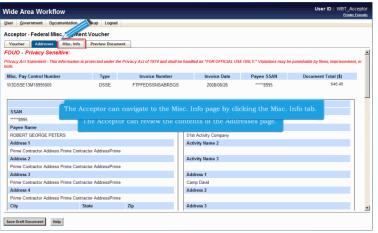

The Addresses page is displayed.

The Acceptor can review the contents of the Addresses page. The Acceptor can navigate to the Misc. Info page by clicking the Misc. Info tab.

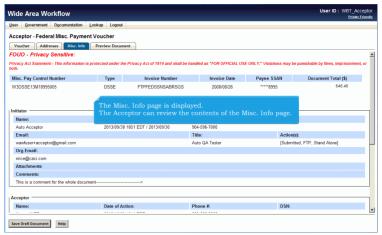

The Misc. Info page is displayed.

The Acceptor can review the contents of the Misc. Info page.

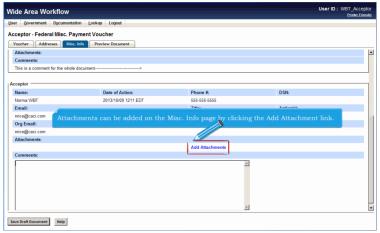

Attachments can be added on the Misc. Info page by clicking the Add Attachment link.

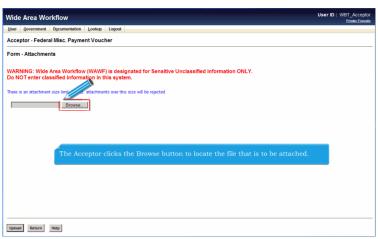

The Acceptor clicks the Browse button to locate the file that is to be attached.

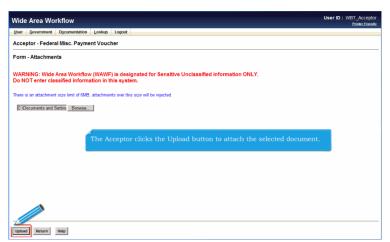

The Acceptor clicks the Upload button to attach the selected document.

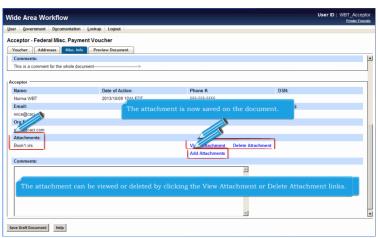

The attachment is now saved on the document. The attachment can be viewed or deleted by clicking the View Attachment or Delete Attachment links. To add another attachment, the Acceptor can click the Add Attachments link and repeat the process.

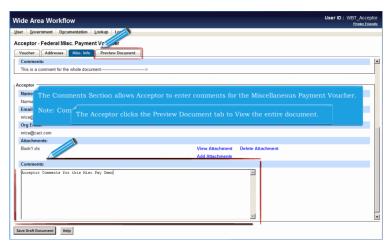

The Comments Section allows Acceptor to enter comments for the Miscellaneous Payment Voucher.

Note: Comments are mandatory when Rejecting a Document. The Acceptor clicks the Preview Document tab to View the entire document.

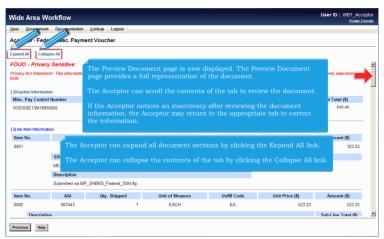

The Preview Document page is now displayed. The Preview Document page provides a full representation of the document.

The Acceptor can scroll the contents of the tab to review the document.

If the Acceptor notices an inaccuracy after reviewing the document information, the Acceptor may return to the appropriate tab to correct the information. The Acceptor can expand all document sections by clicking the Expand All link.

The Acceptor can collapse the contents of the tab by clicking the Collapse All link.

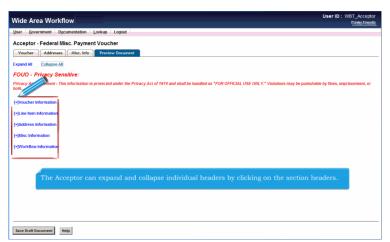

The Acceptor can expand and collapse individual headers by clicking on the section headers.

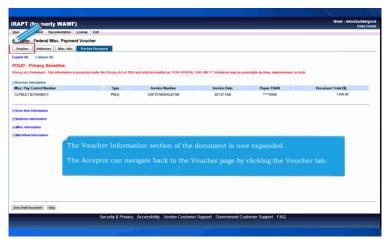

The Voucher Information section of the document is now expanded.

The Acceptor can navigate back to the Voucher page by clicking the Voucher tab.

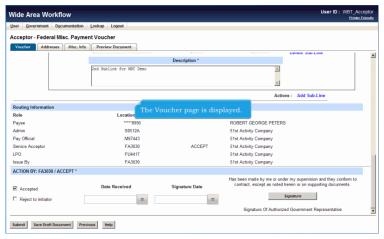

The Voucher page is displayed.

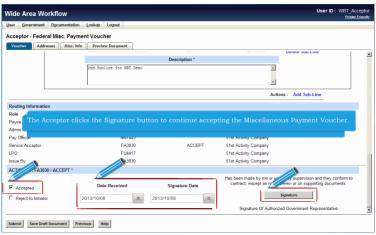

The Acceptor selects the Accepted checkbox and enters the Received and Signature Dates. The Acceptor clicks the Signature button to continue accepting the Miscellaneous Payment Voucher.

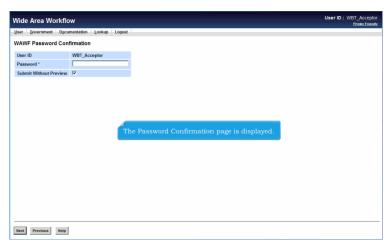

The Password Confirmation page is displayed.

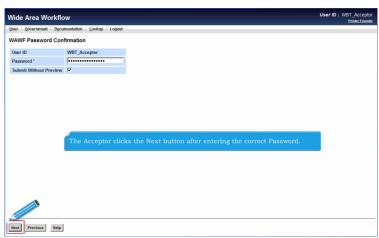

The Acceptor clicks the Next button after entering the correct Password.

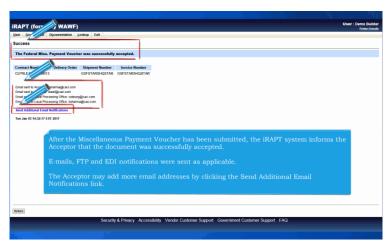

After the Miscellaneous Payment Voucher has been submitted, the iRAPT system informs the Acceptor that the document was successfully accepted.

E-mails, FTP and EDI notifications were sent as applicable.

The Acceptor may add more email addresses by clicking the Send Additional Email Notifications link.

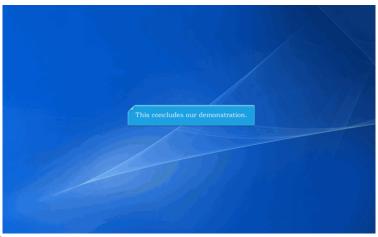

This concludes our demonstration.